# ScotEID Library **Sheep - Records**

Written By: ScotEID

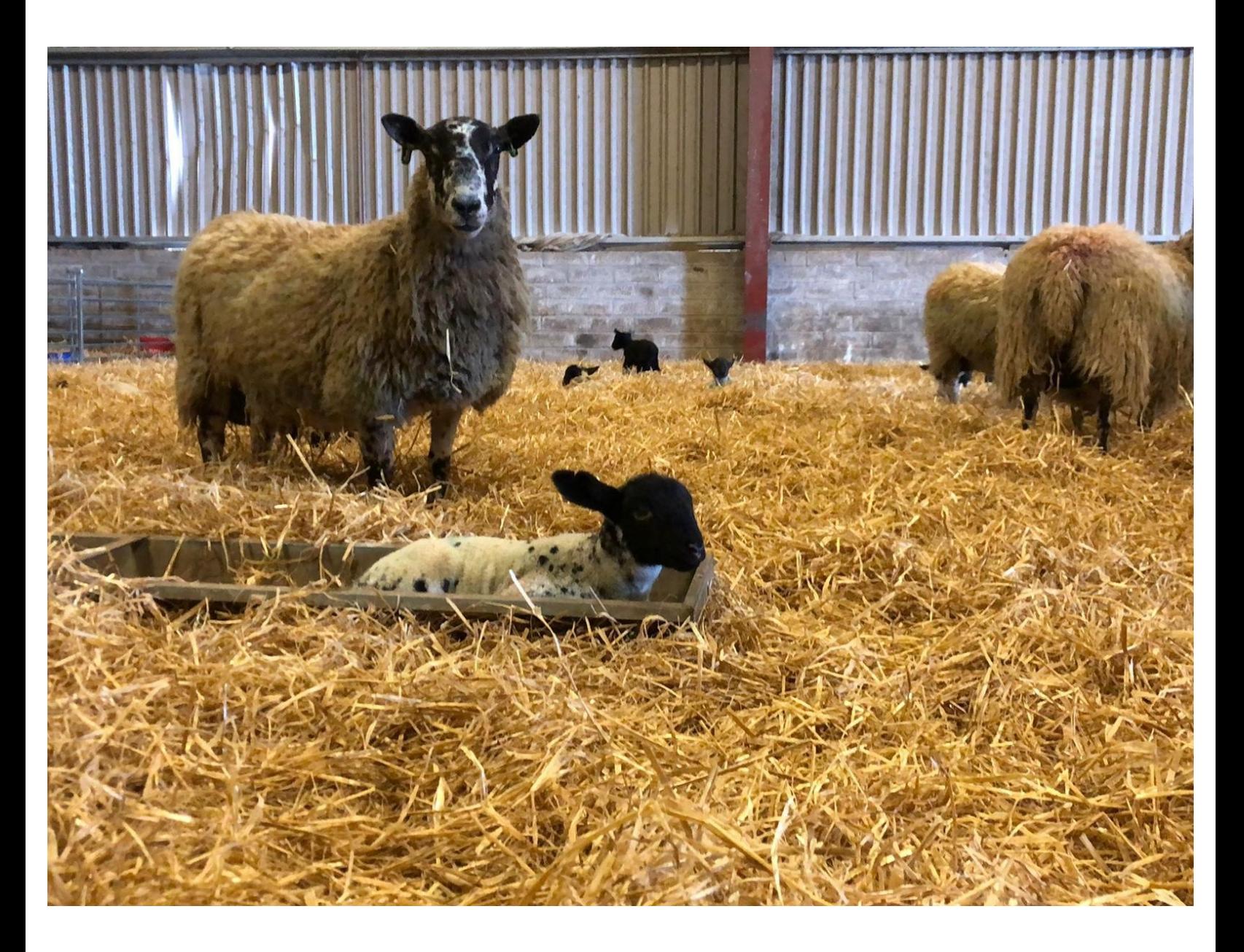

## **Step 1 — Login to ScotEID**

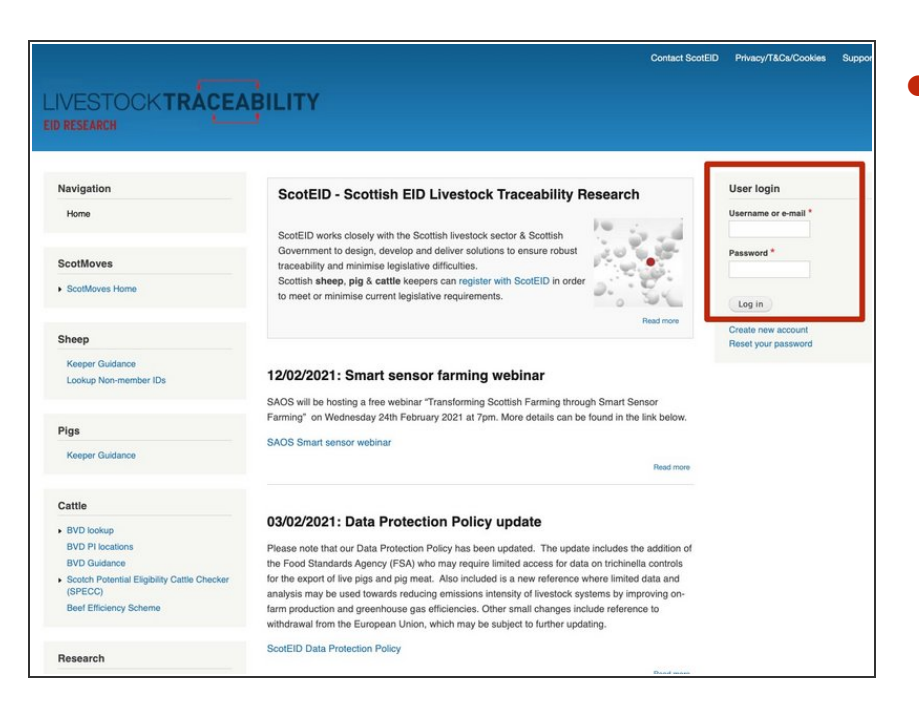

Login into ScotEID at the top right of the main page, using either your email address or username, then password.  $\bullet$ 

#### **Step 2 — Sheep - Sheep Records**

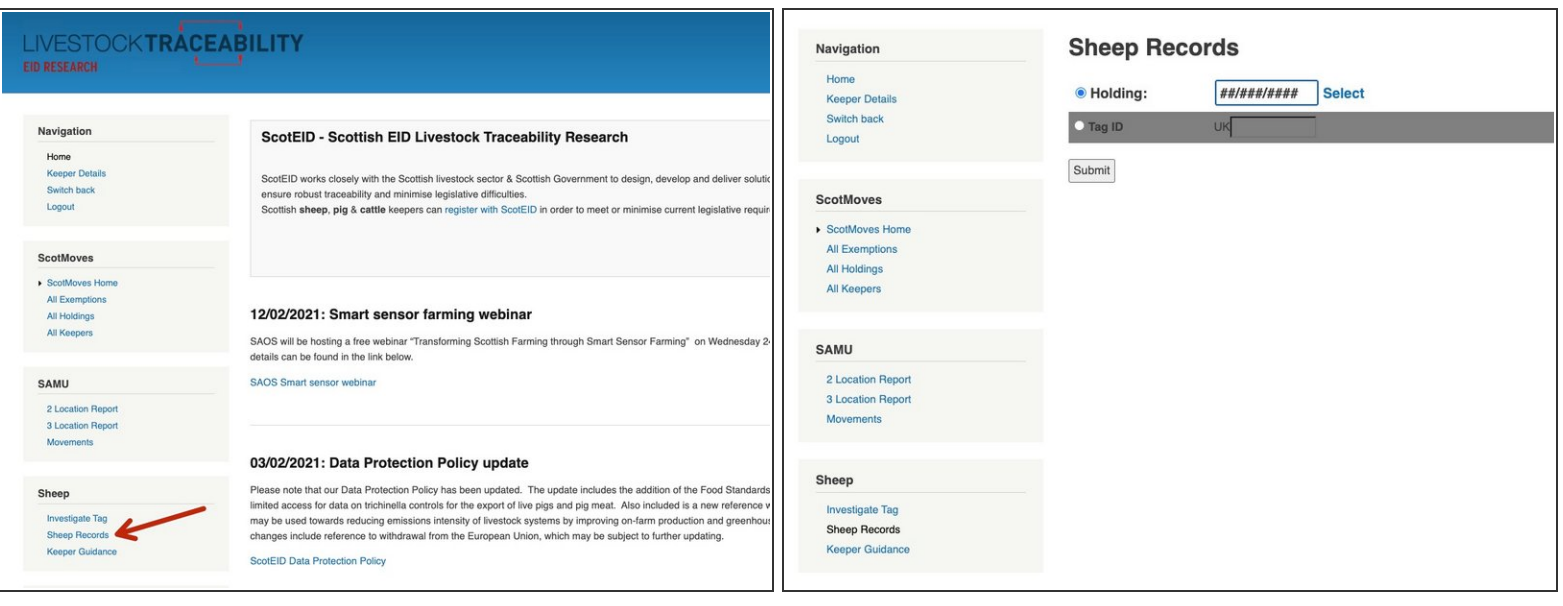

- Click on Sheep Records under the sheep heading down the left hand side.
- The Sheep Records page will appear and you can search either by CPH or an individual animal ID.  $\bullet$

#### **Step 3 — Search by Holding**

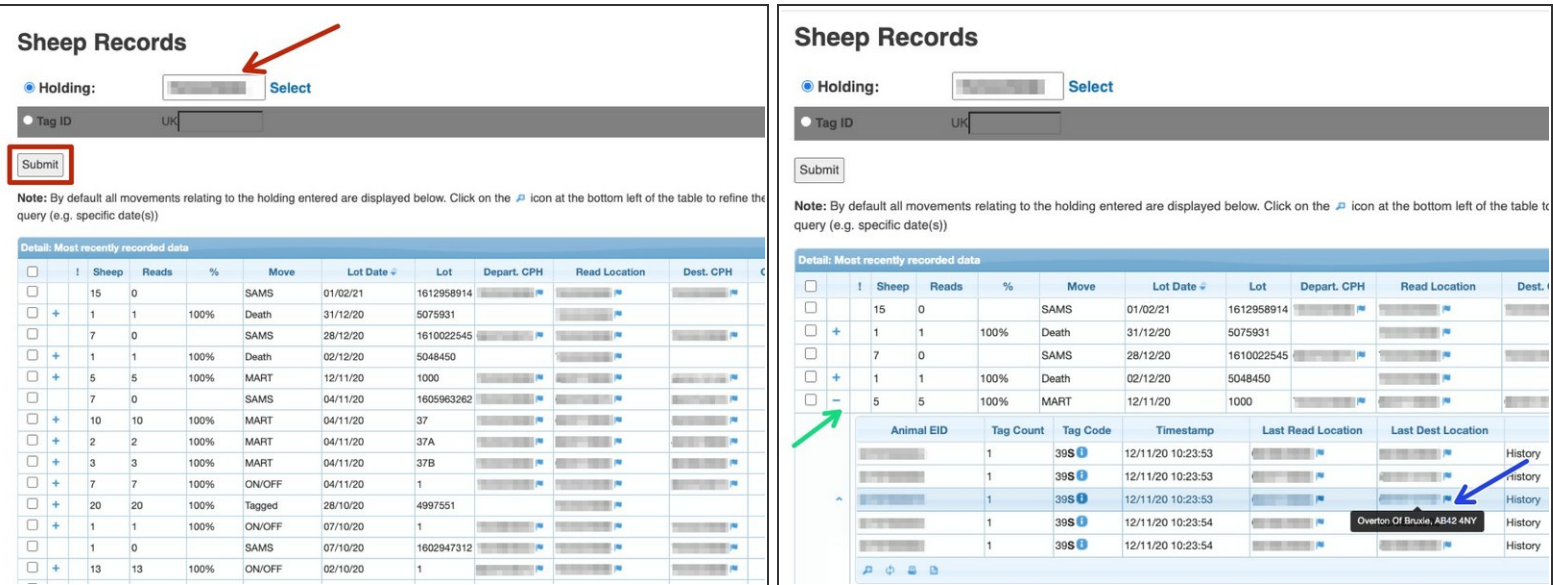

- You can add a holding number into the box shown by the red arrow and click Submit, a list of all sheep movements for this holding will then appear.
- Click on the + to view the list of tag numbers for that movement.
- If you hover your mouse over the blue flag the address and postcode of that holding will appear as shown.  $\bullet$

#### **Step 4 — Search by Holding - using Select**

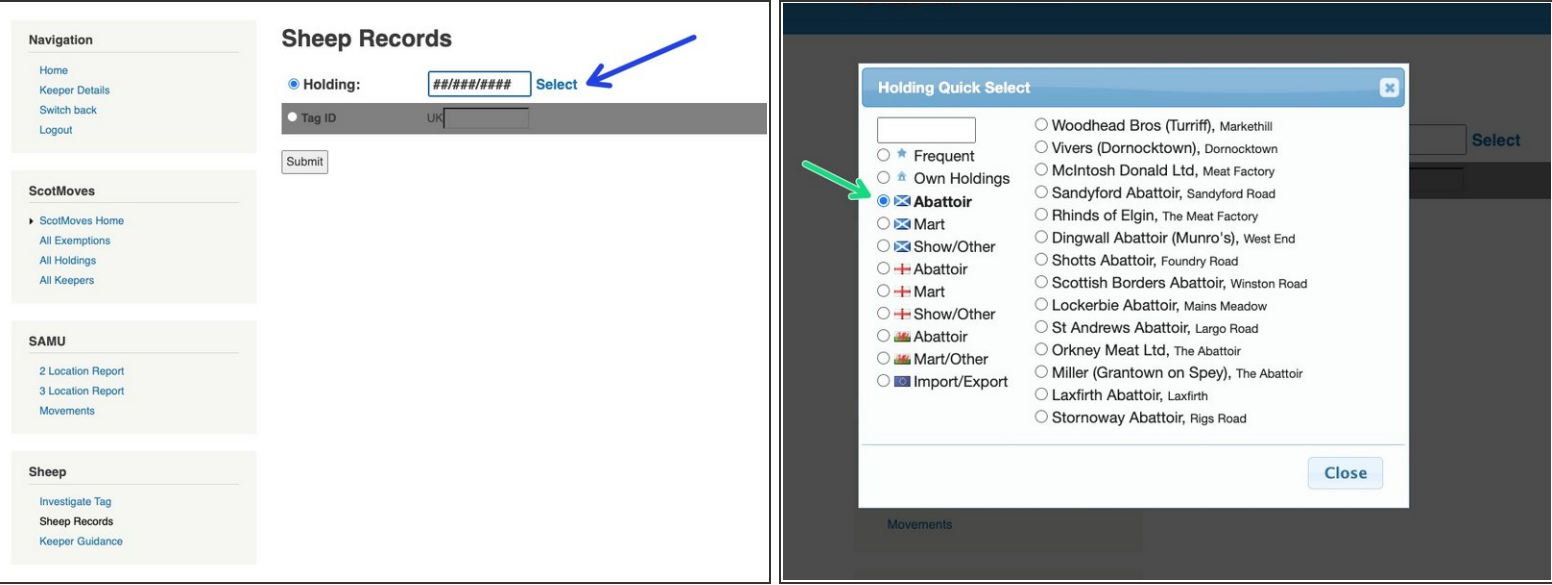

- Alternatively you can click on Select as shown in blue and this will bring up the following menu.
- Click on the relevant section as shown in green and a further list of options will appear.
- When you select the holding required and click Submit, a table of all movements for this holding will appear.  $\bullet$

#### **Step 5 — Table of Movements**

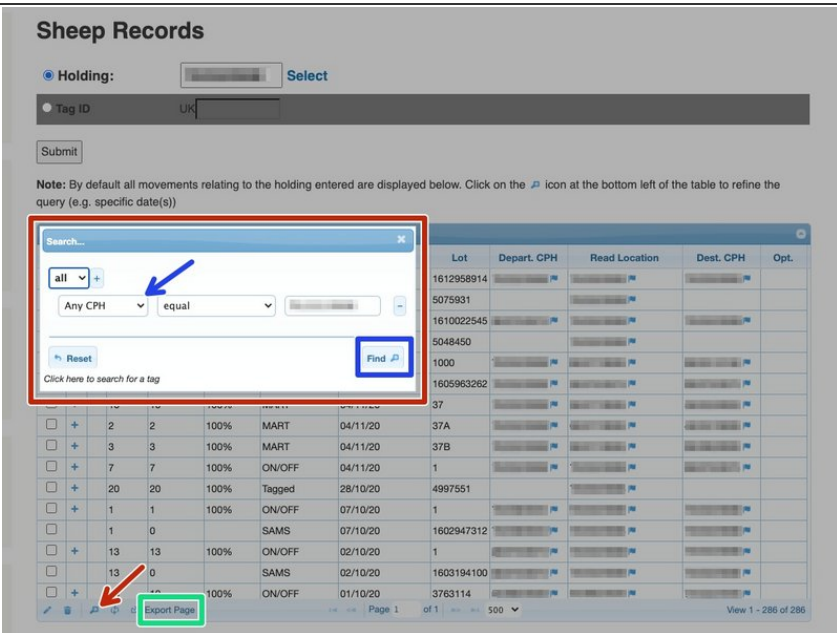

- To narrow down a search, click on the magnifying glass at the bottom left of the table as shown by the red arrow and the box shown in red will appear.  $\bullet$
- **•** From the drop down select how you would like to search and click on the find button shown in blue.
- You can also export the page and this creates a csv file by clicking on Export Page at the bottom left of the table as shown in green.  $\bullet$

### **Step 6 — Search by tag ID**

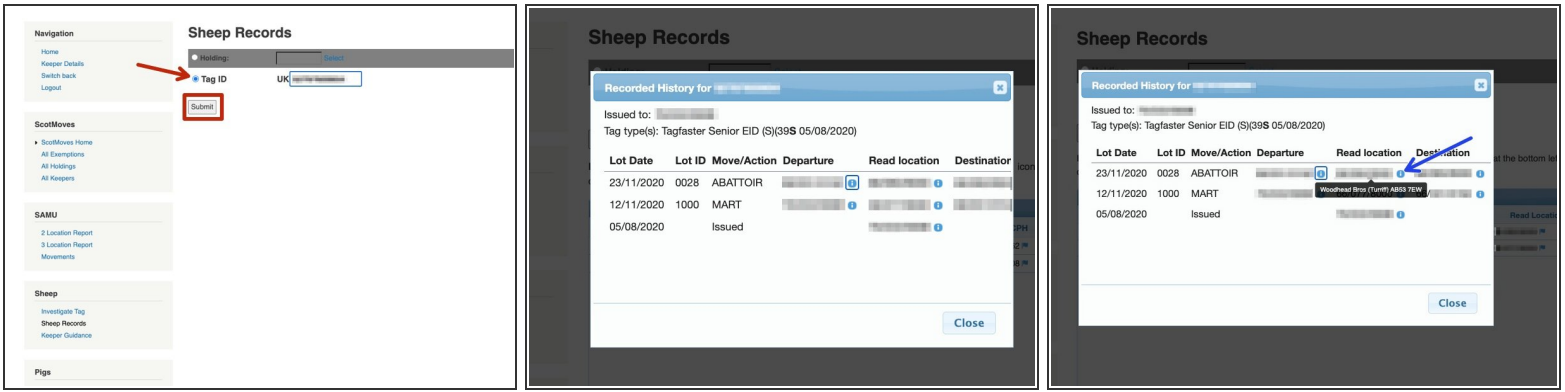

- To search by an animal ID, select Tag ID as shown in red and click submit.
- $\bullet$  If any information found for the specific tag number a box will appear, which shows this animal's history. Where it was tagged and which holdings it has been on and the movements which have been recorded.
- For further information, if you hover your mouse over the blue i, the address and postcode will appear for this holding number.  $\bullet$

If you require further assistance, please contact ScotEID on 01466 794323.